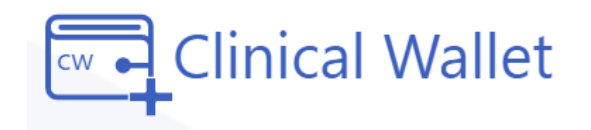

Clinical Wallet

**Add Record** 

Choose File

File\*

## **Student Instructions**

Uploading Immunization Records (Vaccines) Available on the website: [www.ClinicalWallet.com](http://www.clinicalwallet.com/)

## **Vaccination Record:**

- 1. Go to [www.ClinicalWallet.com](http://www.clinicalwallet.com/)
- 2. Login with your **email and password**.
- 3. **On the Menu (left panel),** Click on IMMUNIZATION RECORDS
- 4. **Click 'Add Record'** to submit details & upload a copy of your Vaccine Record.

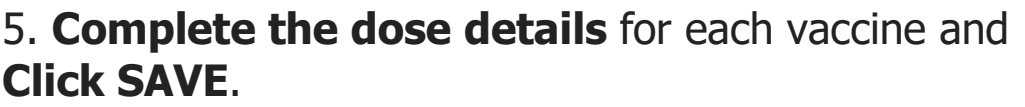

- 6. **Click CHOOSE FILE to upload an image**
- 7. **Check the box to confirm** this is proof for school/agency and **Click SAVE**

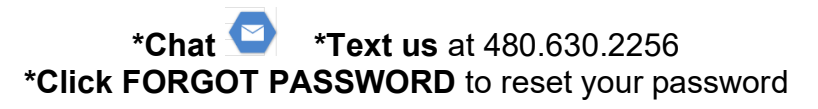